## SLIK INVITERER DU PASIENTEN DIN TIL MODULIFE-PROGRAMMET

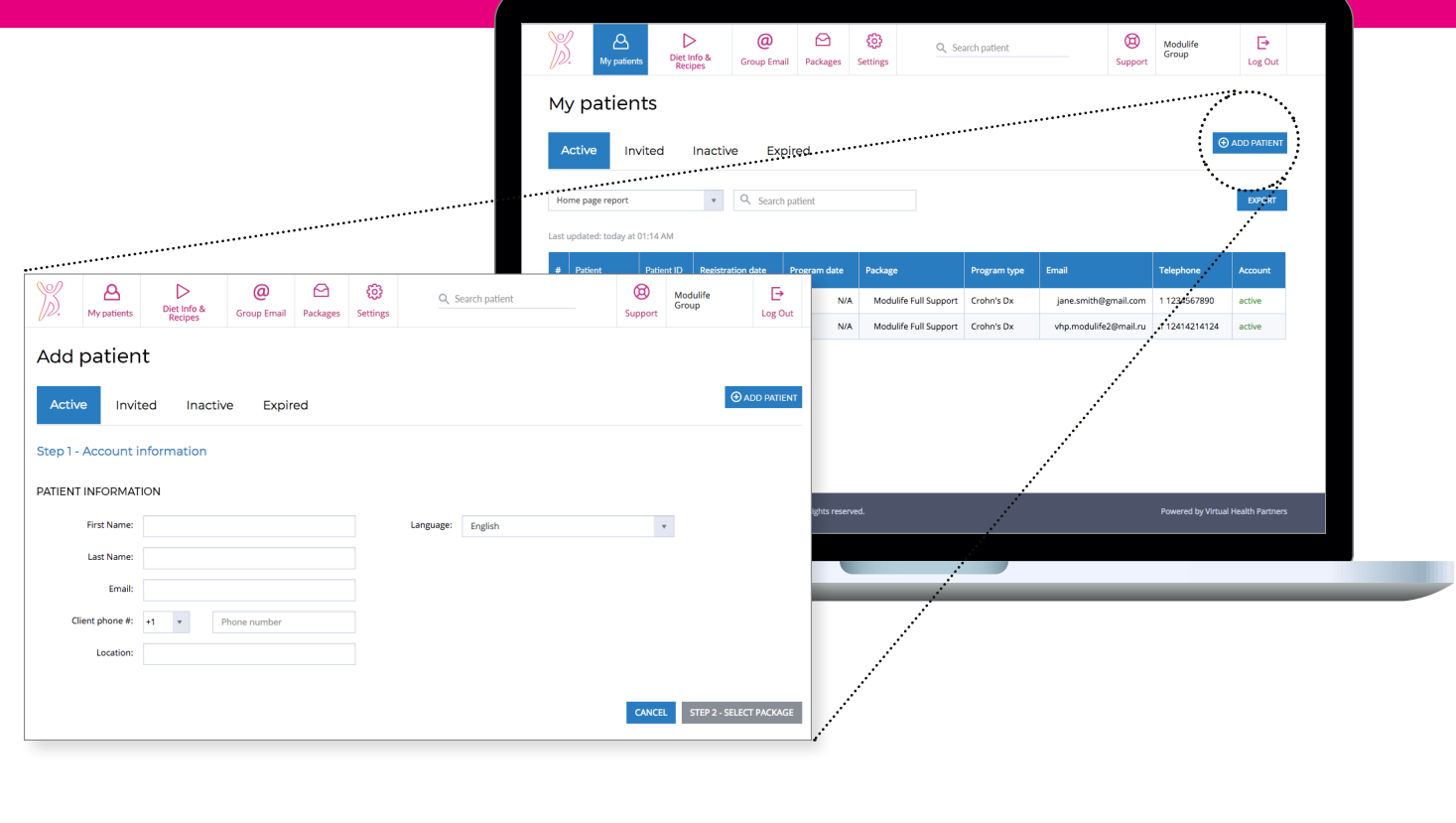

- **1** Logg inn på **mymodulife.com**.
- **2** Klikk **'Add Patient'.**
- **3** Skriv inn pasientens navn og **e-postadresse**.

Klikk **'Select Package'** i nedre högra hörnet och markera **'ModuLife Flat Access'**-pakken. Klikk **'Select Package'** igjen for å bekrefte valget ditt.

**4 5** Klikk **'Create Patient'**.

Patienten kommer att **6** få en email från **'support@mymodulife.com'**  med anvisninger for å registrere seg på plattformen.

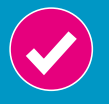

Det er alltid lurt å få bekreftet fra pasientene at de har mottatt e-posten om registrering og lastet ned appen, så du vet at de er klare til å ta den i bruk.

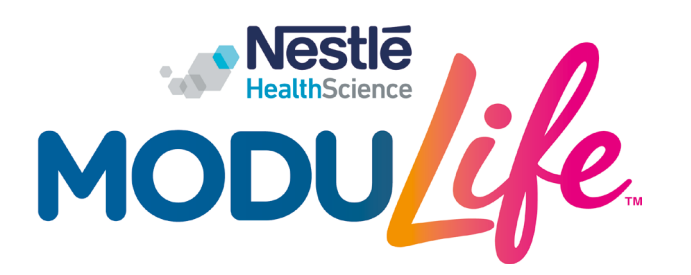

**support@mymodulife.com mymodulife.com**

© 2019 Nestle Health Science © 2019 Virtual Health Partners All trademarks are owned by Société des Produits Nestlé S.A., Vevey, Switzerland.